## **Log in and Change Your CQ Author Password**

Go to: [https://cmsauthor-ext.oclc.org](https://cmsauthor-ext.oclc.org/) and enter your Username and Password (Please use [Firefox](http://www.mozilla.org/en-US/firefox/central/) as your browser when working in Adobe CQ)

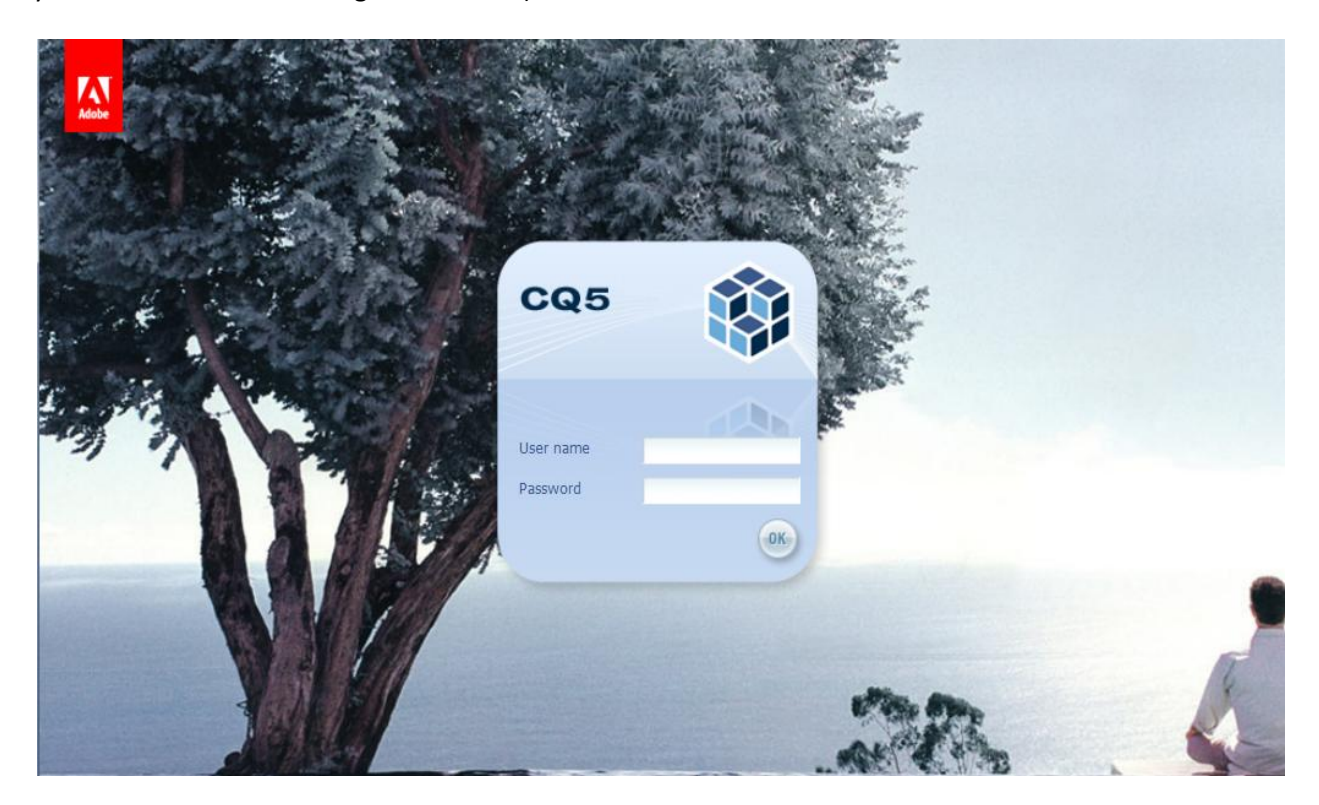

Once you've logged in, you may change your password. Select **Websites** to enter the site admin area:

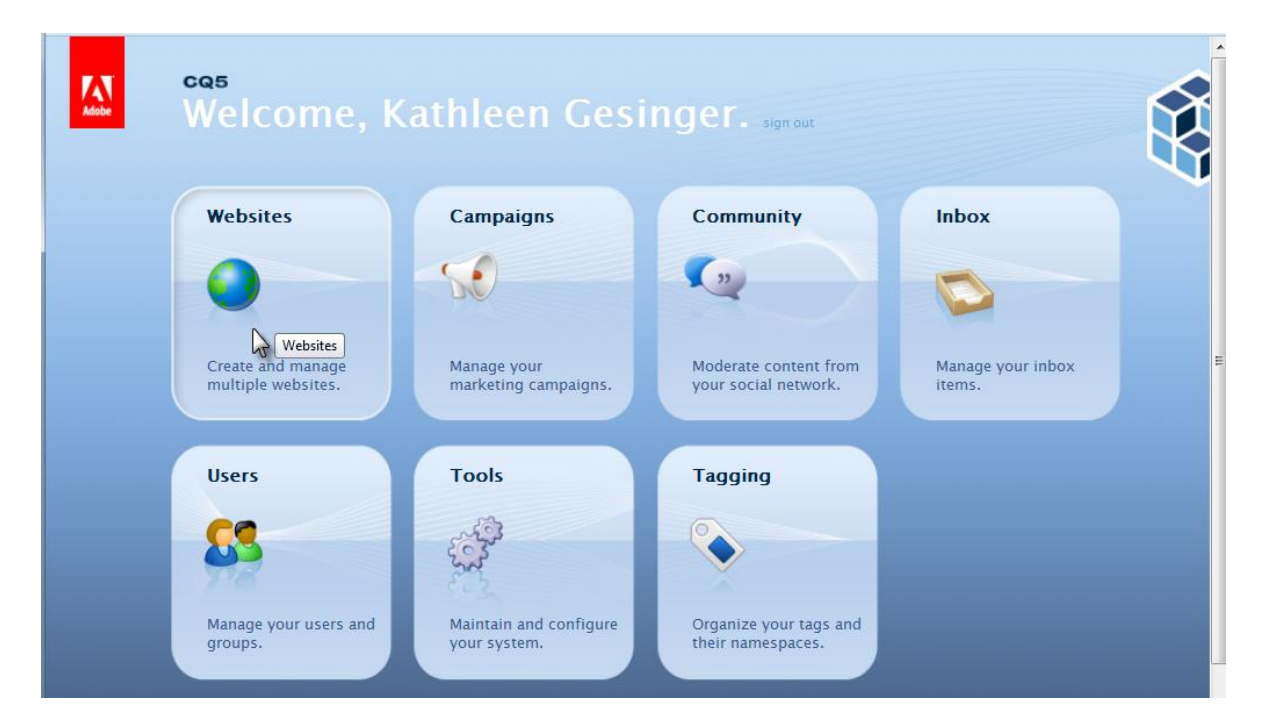

Click on **your name** in the upper right corner (as you do to sign out). Select **Set Password**.

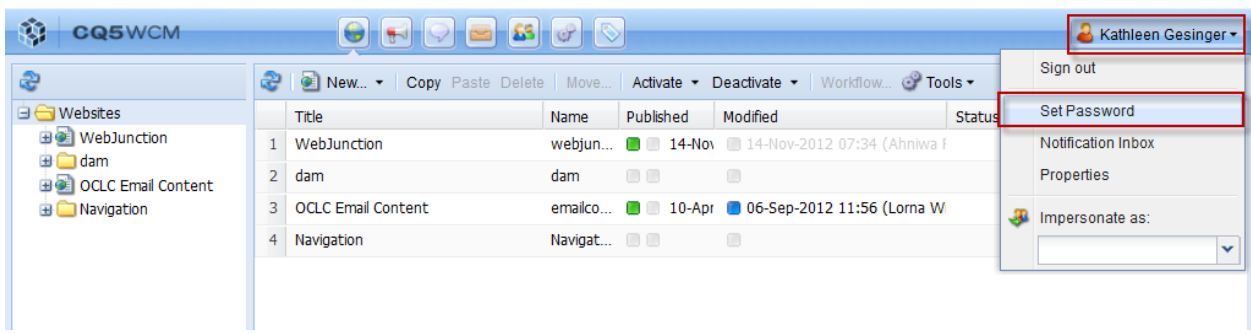

Enter your **new, secure Password** and **Confirm**. Select **Set**.

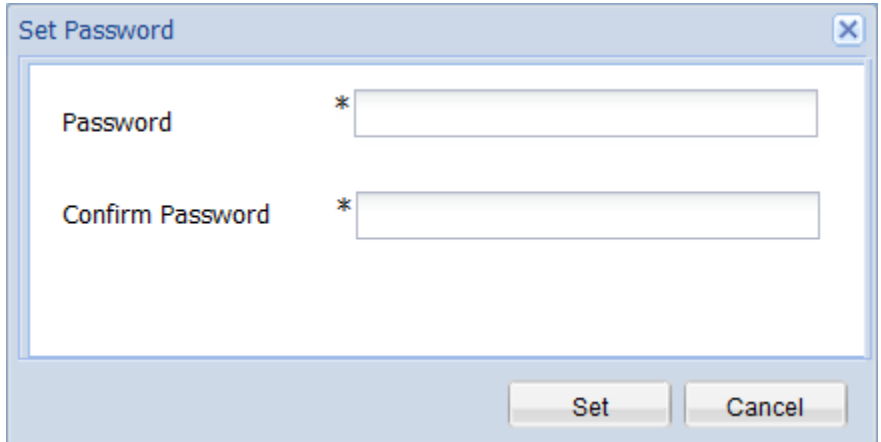

## **Please note:**

Once you've made your **initial password change**, it will **take a web admin to reset it**. To reset your password further, email your account manager to request a reset of your password.